## **1.** Устанавливаем необходимое программное обеспечение

1.1. Устанавливаем TortoiseSVN

Скачиваем с http://tortoisesvn.net/downloads последнюю версию и устанавливаем программу (все настройки при установке – «по умолчанию»)

1.2. Устанавливаем последнюю версию GeoMod PE (http://geomod.map.ua/download/geomod\_pe.msi) (все настройки при установке – «по умолчанию»)

## **2.** Экспортируем персональные данные с сервера

2.1. Создаем на диске корневой каталог (каталог пользователя), в котором в дальнейшем будут размещаться все персональные данные, проекты и т.д. (к примеру c:\vnet\_map)

2.2. В каталог пользователя c:\vnet\_map выполняем **Checkout** данных пользователя. Для чего на каталоге пользователя c:\vnet\_map в «проводнике» нажимаем правую кнопку мыши и в появившемся меню выбираем пункт **SVN Checkout…** (рис.2.1)

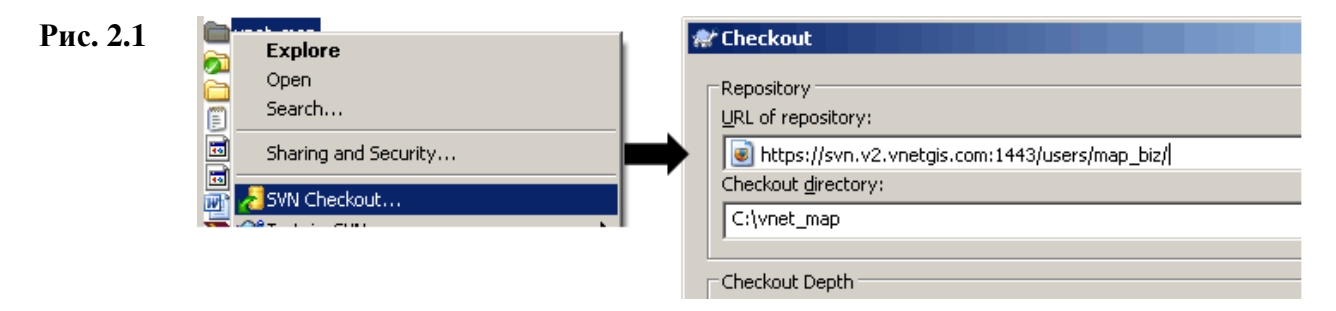

К примеру, для пользователя с логином map\_biz адрес: https://svn.v2.vnetgis.com:1443/users/map\_biz/

2.3 Создаем в каталоге пользователя директорию **shared** (для карт. данных)

2.4 Экспортируем в директорию **shared** данные для используемых карт (перечень адресов карт.данных выдается при подключении к сервису).

## К примеру для экспорта карт**.** данных Запорожья**:**

- в **shared** (c:\vnet\_map\shared) создаем директорию **zp** (служебное имя карты) - на каталоге **shared** в «проводнике» нажимаем правую кнопку мыши и в появившемся меню выбираем пункт **Export** (рис.2.2)

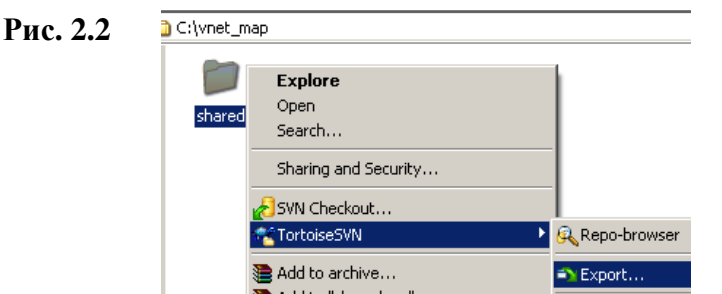

- указываем в строке **URL of repository** адрес картриджа данных карты Запорожья (https://svn.v2.vnetgis.com:1443/download/shared/zp) и нажимаем кнопку ОК

#### Адрес картриджа данных карты

Что-б получить катрид для нужной вам карты, укажите в пути к данным (URL of repository) https://svn.v2.vnetgis.com:1443/download/shared/[имя карты] (к примеру, для карты Запорожья - https://svn.v2.vnetgis.com:1443/download/shared/zp) и нажимаем кнопку OК

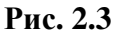

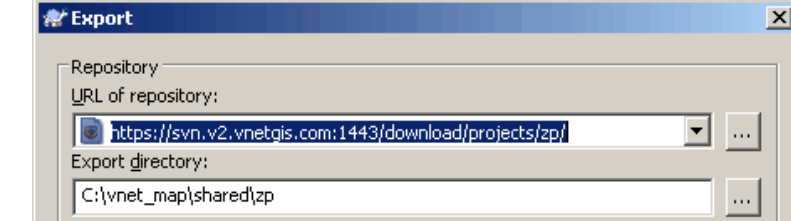

- в появившемся окне запроса корректности сертификата нажимаем кнопку Accept permanently

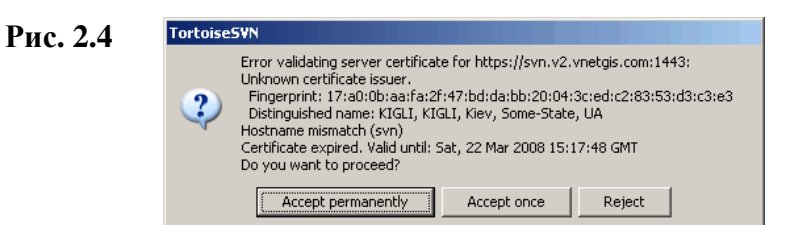

в диалоге запроса логина/пароля указываем регистрационные данные (выданные при подключении к сервису VNetGIS), включаем флажок Save authentication и нажимаем кнопку ОК.

после успешного завершения экспорта в диалоговом окне появится надпись **Completed** 

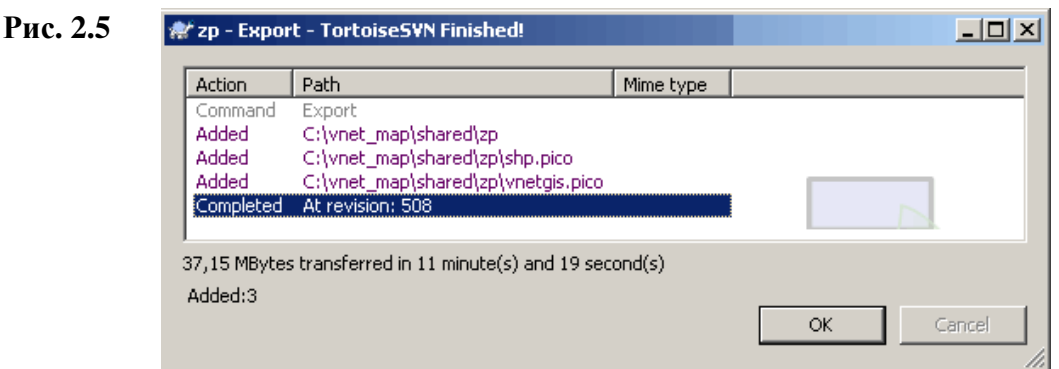

## 2.1. Если у пользователя НЕТУ персонального проекта отображения карты

Экспортируем типовой проект карты

- создаем в каталоге пользователя директорию projects (для проектов отображения карт. данных)

- в директории projects создаем каталоги с именами используемых карт (к примеру, каталог **zp**)

- в директорию **projects**  $\lceil$ **имя карты**] (например projects  $\lceil z \rceil$ ) экспортируем (рис. 2) типовый проект карты.

Адрес типового проекта карты:

• стандартной карты https://svn.v2.vnetgis.com:1443/download/projects/[имя карты] • карты в проекции **google** https://svn.v2.vnetgis.com:1443/download/projects/[имя карты]\_gl • **«**прозрачной**»** карты в проекции **google** https://svn.v2.vnetgis.com:1443/download/projects/[имя карты]\_tgl • содержит растровый снимок https://svn.v2.vnetgis.com:1443/download/projects/[имя карты]\_sat К примеру для экспорта типового проекта стандартной карты Запорожья указываем адрес https://svn.v2.vnetgis.com:1443/download/projects/zp Для экспорта проекта карты в проекции **google** - указываем адрес https://svn.v2.vnetgis.com:1443/download/projects/zp\_gl Внимание**!** Вы не сможете сохранить на сервере сделанные изменения. Если Вам не

обходимо изменять проект отображения карты обратитесь в службу поддержки проекта VNetGIS для создания персонального проекта. После чего вы сможете сохранять все внесенные изменения.

2.5 Запустите GeoMod PE (ранее установлен - п.1.2.) и откройте проект prj.gmd в директории **projects\[**имя карты**]** (в нашем примере, для карты Запорожья - C:\vnet\_map\projects\zp\).

**!!!!!!!!!!!!!!!!1** Изменить **!!!!!**  Описать про КАТАЛОГИ и СТРУКТУРУ проекта

## **3.** Работа с проектом карты

Внимание**!** Не редактируй самостоятельно (в текстовом редакторе и т.д.) проектылокализации. Это может привести к не корректному отображению карты.

Основной проект отображения карты - prj.gmd. Остальные проекты, расположенные в директории **projects\[**имя карты**] –** «локализации» для отображения карты на разных языках (украинский, русский и английский).

Внимание**!** Проекты «локализации», названия полей в базе данных (содержащих данные на определенном языке) обязательно содержат «признак языка»: **ua** - украинский **ru** - русский **en** – английский

В качестве базового языка выбран украинский (prj.gmd копируется без изменений в prj\_ua.gmd). Все общие для всех языков изменения (связанные с раскраской, отображением и т.д.) необходимо вносить именно в него. Проекты-локализации строятся автоматически (см. п.4.3) на базе основного проекта и отличаются названиями:

- полей данных в базе данных/файле (к примеру: name\_ua / name\_ru / name\_en)

- слоев карты (к примеру: Вулиці / Улицы / Street)
- карты (к примеру: Київ / Киев / Kyiv )

Внимание**!** Редактируется основной проект отображения карты - **prj.gmd.**  Далее все изменения «синхронизируются» на остальные проекты «локализации» автоматически (кнопка «Синхронизировать проекты» на панели инструментов VNetGIS).

Запустите GeoMod PE (ранее установлен - п.1.2.) и откройте проект prj.gmd в директории **projects** $\langle$ имя карты $\rangle$  (в нашем примере, для карты Запорожья - C: $\langle$ net\_map $\langle$ projects $\langle zp \rangle$ )

Внесите все необходимые изменения в визуальное представление карты (измените стили и т.д.) и сохраните проект (смотри «Руководство пользователя GeoMod»).

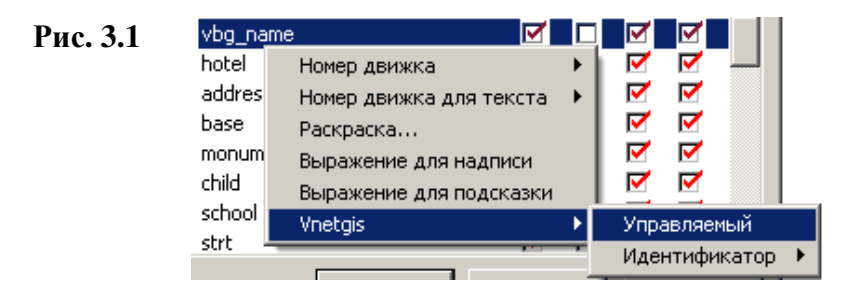

Если необходимо – включите или выключите отображение слоев карты, измените «управляемость» слоев (рис. 3.1.)

### **4.** Панель инструментов **VNetGIS**

Включите отображение панели инструментов **Vnet2cfg** (рис. 4.1).

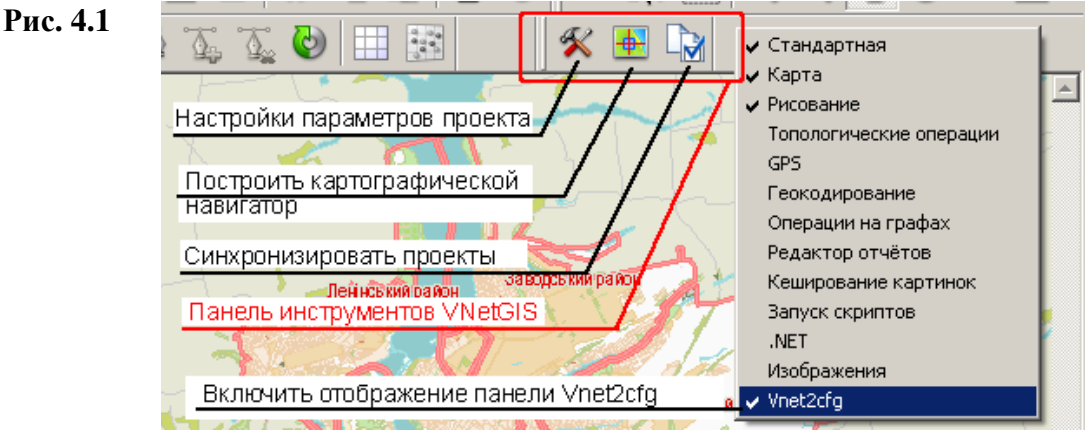

## **4.1** Настройка параметров проекта

Внимание**!** Без особой необходимости не изменяйте параметры проекта. Не корректные настройки могут привести к не корректному отображению карты! По умолчанию все параметры настроены оптимальным образом.

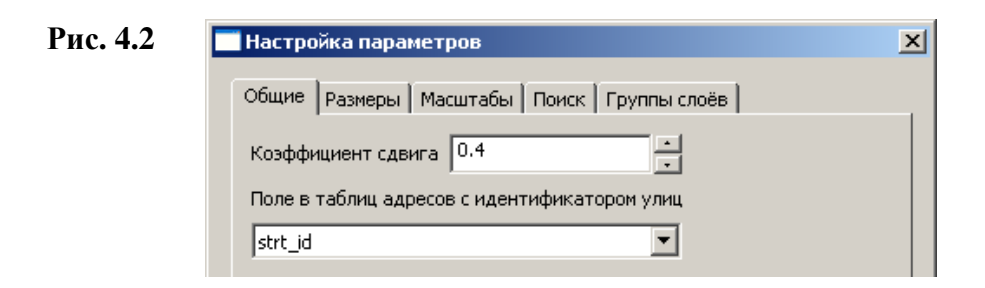

Закладка «Общие» - настройка общих параметров сервиса VNetGIS

 Коэффициент сдвига - определяет величину (относительно размера **«**окна отображения**»**), на которую сместится рисунок карты.

Например: значения фиксированного смещения = **1**. При запросе – «фиксированное смещение» (fіxed\_mov), «окно отображения» переместится на всю «ширину». Можно указать любое значение от 0 до 1.

 Поле в таблице адресов с идентификатором улиц – название поля, в таблице адресов, содержащего идентификаторы улиц из таблицы «улиц». (как правило поле **strt\_id**)

Закладка «Размеры» - размеры рисунка карты, создаваемого сервером.

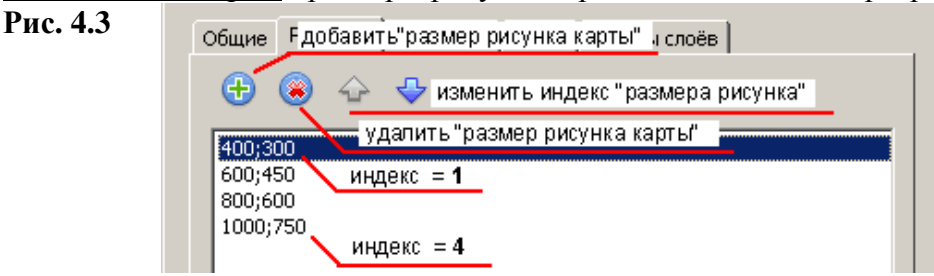

Индекс размера рисунка – значение индекса, указываемое в запросе к виртуальному серверу, определяющее размер создаваемого (сервером) рисунка карты. Если в запросе к виртуальному серверу (смотри **«**Руководство программиста**»**) указано несуществующее значение индекса – будет использовано ближайшее корректное значение.

- Для удаления индекса выделите в списке значение и нажмите удалить «размер рисунка карты» (рис.4.3)
- Для добавления индекса укажите в диалоге «параметры окна карты» (рис.4.4) нужный размер, нажмите **Enter** для установки указанного размера. После чего нажмите пиктограмму «Добавить размер рисунка карты». Для редактирования указанного значения – сделайте «двойной клик» левой кнопкой мыши на редактируемом значении.
- Изменить индекс выделите нужное значение размера рисунка и нажмите одна из пиктограмм «стрелки» (рис.4.3)

Закладка «Масштабы» - перечень значений фиксированных масштабов. Позиция «значения» в списке соответствует номеру (индексу) фиксированного масштаба. Именно он указывается в запросах к виртуальному серверу(смотри **«**Руководство программиста**»**);

Закладка «Поиск» - управление параметрами отображения и формирования результатов выполнения поисковых запросов

 Минимальный масштаб – минимально возможный масштаб, на котором отображается результат поиска

 Отступ – отступ от края рисунка (в пикселах) при отображении результата поиска К примеру, при отображении

- Разделитель между улицей и адресом разделитель, используемый при формировании результата текстового поискового запроса между названием улицы и адресов
- Размеры блоков определяет количество записей", передаваемых на поисковую страницу Вашего сервера за один запрос

Не указывайте больших значений - пользоваться поиском будет неудобно. По умолчанию указаны оптимальные значения.

Количество улиц **(**за один запрос**)** – количество "названий улиц", передаваемых на поисковую страницу Вашего сервера за один запрос.

Количество адресов **(**за один запрос**)** - количество "адресов", передаваемых на поисковую страницу Вашего сервера за один запрос.

Количество информационных объектов **(**за один запрос**)** – количество "названий объектов", передаваемых на поисковую страницу Вашего сервера за один запрос.

 Сохранять результат поиска – включить сохранение маркировки последнего «результата поиска» (к примеру, маркировка найденной улицы будет сохранятся на всех последующих рисунках карты)

 Добавлять к найденному – результат предыдущего поискового запроса сохраняется и добавляется к новому.

Закладка «Группы слоев» - позволяет обеспечить общее управление всеми слоями, входящими в группу (включить\выключить отображение). Это необходимо для удобного управления взаимосвязанными слоями.

- Добавить группу слоев создать новую группу слоев («Имя группы» должно совпадать с название одного из слоев, включаемого в группу)
- Переименовать группу слоев изменить название группы
- Добавить слой добавить слой в группу
- Удалить слой из группы

Рис**. 4.4** 

## **4.2** Построить картографический навигатор

Внимание**!** Без особой необходимости не перестраивайте картографической навигатор.

Для создания картографического навигатора необходимо подготовить проект особым образом. Навигатор будет создан по видимой области рисунка карты (рис.4.4)

> i and i **Banop...** FIX ≖ 0 V X G shin ⊽ п п R  $\Box$ П ✓ ✓ iss  $\overline{v}$  $\Box$  $\triangledown$ IZ :t r ⊽ Ē চ ▿ ı st  $\overline{\phantom{a}}$ ⊽  $\blacktriangledown$ ⊽  $\Box$ Созданное изображение <sub>19\_</sub> ✓ П  $\Box$ п карт. навигатора Координать  $\Box$  $\Box$ ✓ Г ا س...... bridge\_l п ✓ п Координаты в градусах п ⊽ Е п bridge r п Масштаб Пиксельный масштаб Применить  $\alpha$ Отмена параметры окна карты ◆ Размер окна 100:100

Для построения навигатора:

- устанавливаем курсор в поле указания «параметров окна карты» (рис.4.4), расположенное в левом нижнем углу окна программы. Нажимая правую кнопку мыши, выбираем пункт меню «Размер окна»
- указываем оптимальный размер (не указывайте размер больше 100х100 пикселей) и нажимаем **Enter**.
- нажимаем («Показать всю карту») на панели инструментов
- устанавливаем курсор в поле указания «параметров окна карты», нажимая правую кнопку мыши, выбираем пункт меню «Пиксельный масштаб» и устанавливаем значение, при котором «карта» целиком отображается на рисунке (рис.4.4)
- нажимаем пиктограмму «Построить картографической навигатор» (рис. 4.1)

### **4.3** Синхронизировать проекты

Для внесения изменений, сделанных в основном проекте отображения карты prj.gmd (именно его необходимо редактировать/изменять) в проекты «локализации» (prj\_ru.gmd / prj\_en.gmd) нажмите пиктограмму «Синхронизировать проекты» (рис. 5.1). В файлеотчете будет перечислено все внесенные изменения. Закройте основной проект prj.gmd и откройте (по очереди) все проекты «локализации» для проверки корректности отображения карты.

#### **5.** Сохранение проекта на сервере

- В базовом каталоге пользователя (например c:\vnet\_map\) на каталоге **projects** в «проводнике» нажимаем правую кнопку мыши и в появившемся меню выбираем пункт **SVN Commit…**

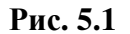

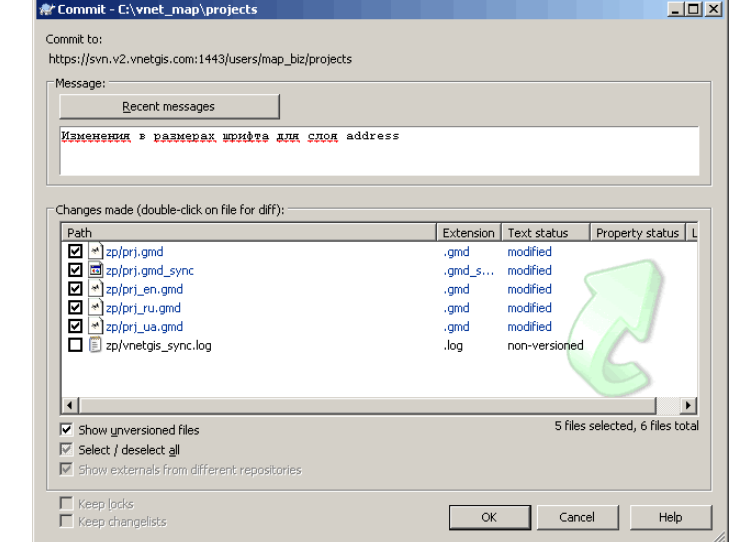

Должны бать «выбраны» только файлы с расширением **gmd** и **gmd\_sync**. Нажимаем ОК

**-** В появившемся диалоговом окне запроса логина/пароля укажите Ваши данные для доступа к серверу VNetGIS

- если регистрационные данные указаны правильно все изменения будут сохранены на сервере.

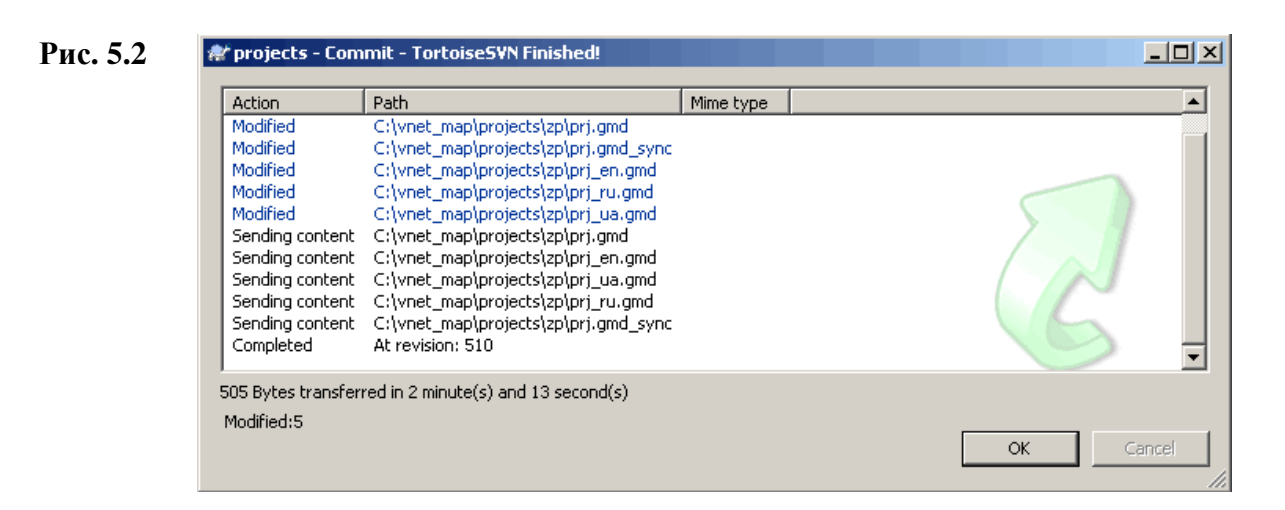

- в WEB-браузере открываем страницу http://admin.v2.vnetgis.com/update.php

- указываем логин и пароля для доступа к серверу VNetGIS и нажимаем  $\overline{OK}$ 

# **!!!!!!!!!!!!!!!!1** Изменить **!!!!!**  Описать про КАТАЛОГИ **(shared / projects / data /**

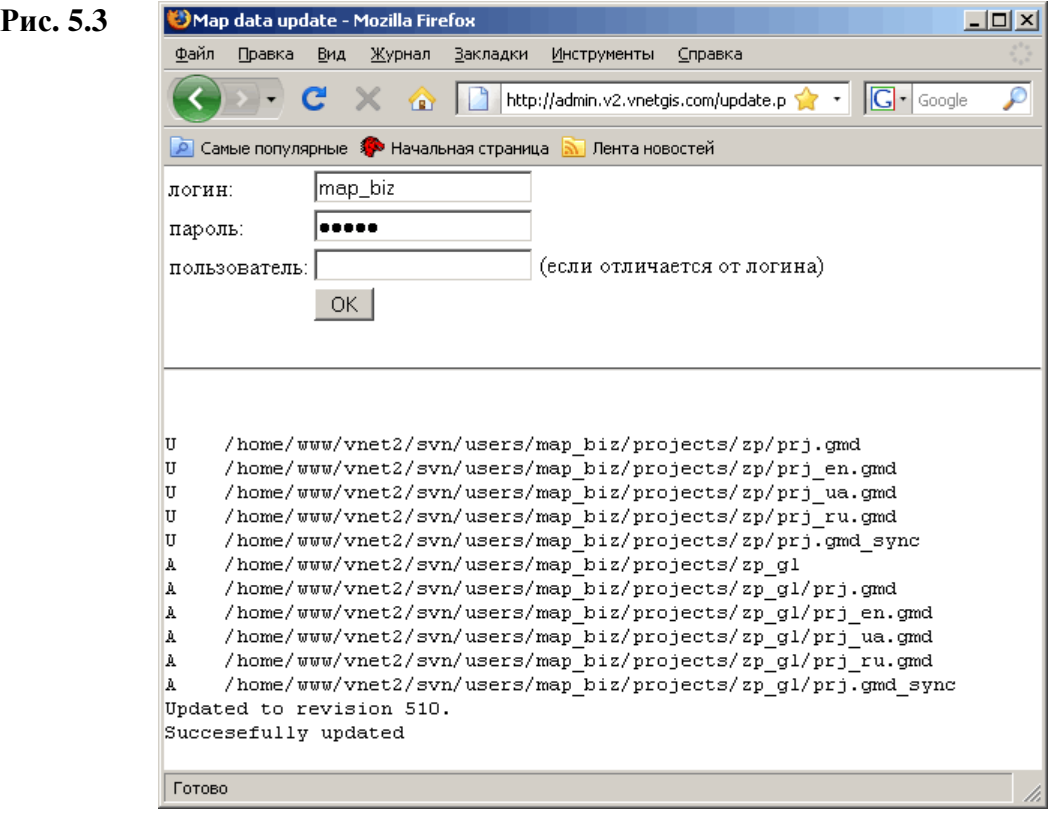

Если все изменения успешно «применены» на сервере в конце текстового отчета будет указано **Succesefully updated**

#### **6.** Добавление новой карты

Предположим, пользователю доступна «прозрачная» карта Запорожья в проекции google, но на сервере не создан проект zp\_tgl

- создаем директорию zp\_tgl в каталоге проектов (projects)
- получаем типовой проект карты zp\_tgl (смотри «Если у пользователя НЕТУ персонального проекта отображения карты»)
- в «проводнике» нажимаем на директории zp\_tgl правой кнопкой мыши и выбираем меню **TortoiseSVN** подменю **Add…**
- выбираем все файлы в каталоге zp\_tgl и нажимаем ОК

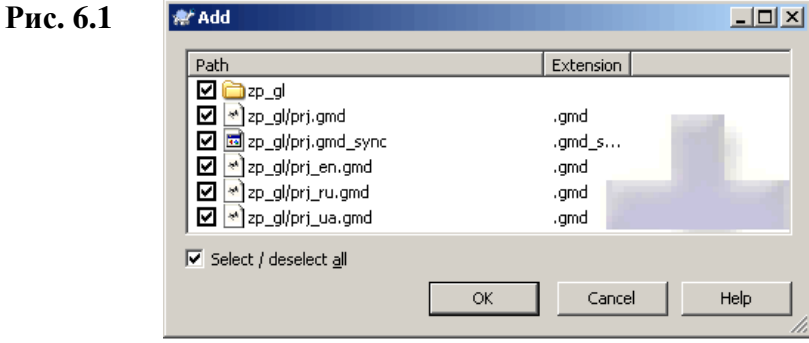

Все файлы в каталоге **zp\_tgl** будут помечены как «Добавляемые»

в «проводнике» нажимаем на директории projects правой кнопкой мыши и выбираем меню **SVN Commit …**

- в диалоговом окне **Commit** будут перечислены и отмечены все добавляемые (на сервер) файлы. Проверьте, чтоб случайным образом на сервер не сохранились лишние файлы или каталоги.

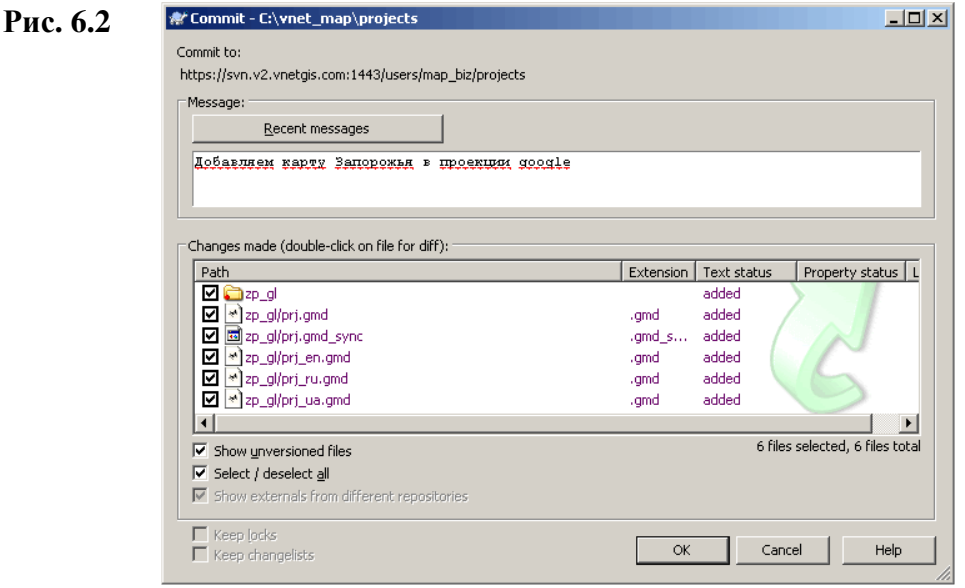

Внимание**!** Если у пользователя нету доступа к картам, то получив «типовый проект» он не сможет его сохранить на сервере и использовать в дальнейшем.

#### **7.** Переход от типового проекта к персональному

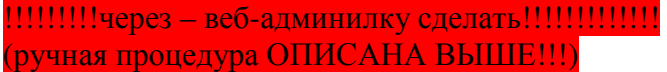

Если у Вас нету персонального проекта (п. 2.1. «Если у пользователя НЕТУ персонального проекта отображения карты») для сохранения всех ранее внесенных в проект изменений:

- в «проводнике» нажимаем на директории **projects** правой кнопкой мыши и выбираем меню TortoiseSVN подменю Add...

- в появившемся диалоге (Рис. 6.1) по умолчанию будут выделены все файлы и поддиректории в каталоге **projects** - нажимаем ОК

Все поддиректории и файлы в каталоге projects будут помечены как «Добавляемые» - выполняем все действия указанные в пункте 5 («Сохранение проекта на сервере»)

### 8. Персональные данные пользователя

Вы можете разместить на сервере собственные пространственные данные в векторных (SHP/TAB/...) или растровых (JPEG/TIFF/..) форматах и использовать их при генерации рисунка карты.

### 8.1. Использование доступа по протоколу WebDAV

Для размещения на сервере файлов большого размера (более 10Мб) необходимо использовать протокол WebDAV.

**Внимание!** Для получения логина и пароля для доступа по протоколу WebDAV обратитесь в службу поллержки.

Самым популярным сценарием работы является подключение WebDAV ресурсов в качестве общих сетевых папок в системе Windows XP / Windows Vista.

Для настройки подключения:

1. Зайдите в "Мой компьютер", выберите пункт меню "Сервис" / "Подключить сетевой лиск"

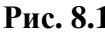

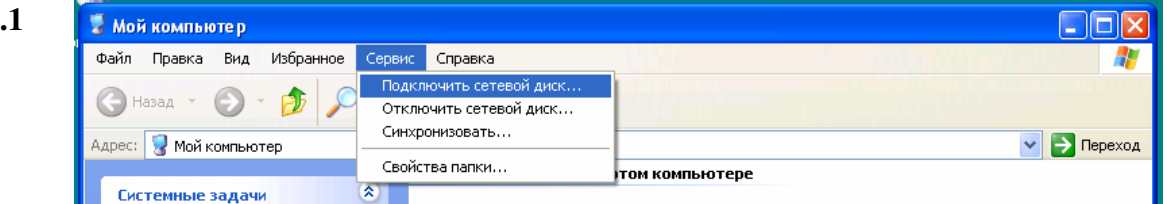

2. Нажмите ссылку «Подписаться на хранилище в Интернете или подключиться к сетевому серверу» (Для Windows Vista: «Подключение к веб-узлу, на котором можно хранить свои документы и изображения»)

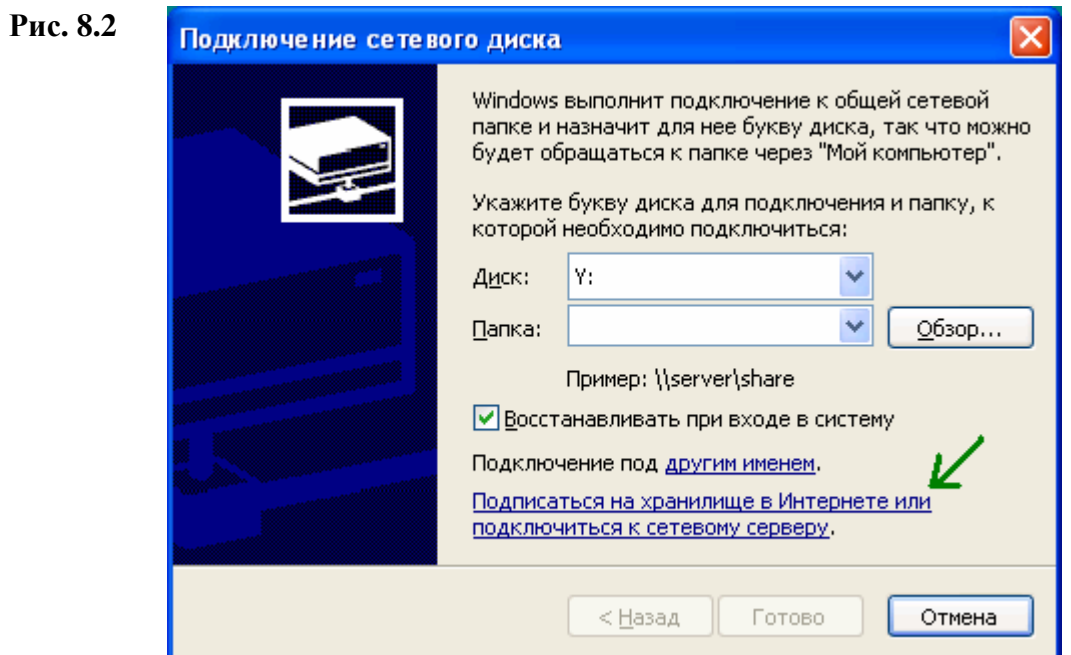

3. Нажмите «Далее»

4. Пункт «Выберите другое сетевое размещение» и нажмите «Далее»

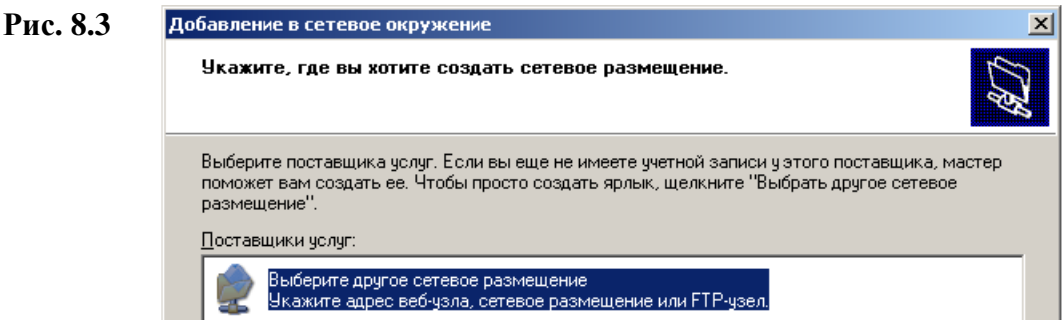

5. Укажите путь к данным

https://dav.v2.vnetgis.com:1443/users/**[**логин**]**/ где: **[**логин**] –** логин пользователя

К примеру, для пользователя с логином **meta** полный путь будет https://dav.v2.vnetgis.com:1443/users/meta/

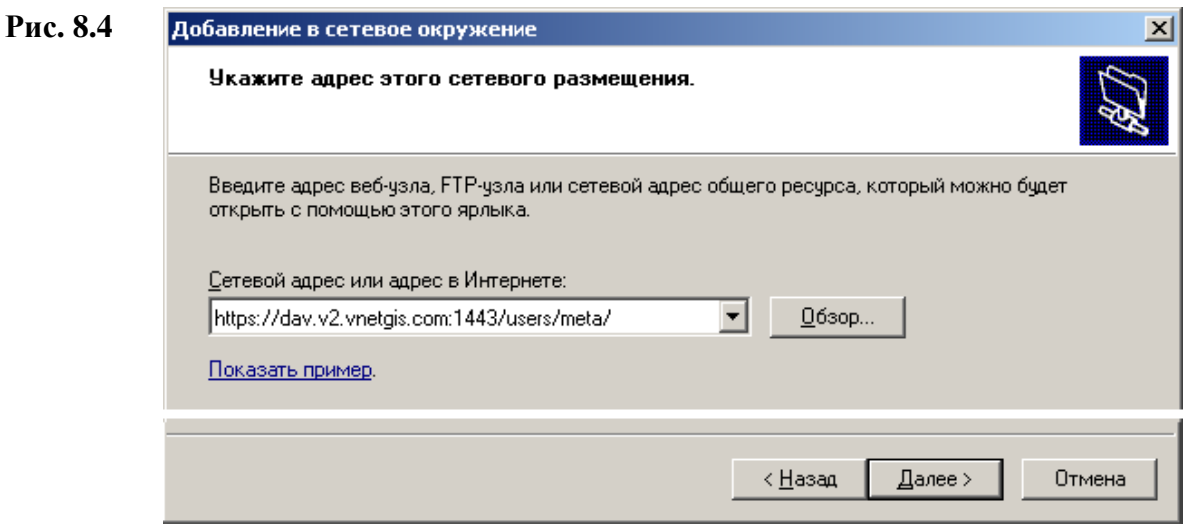

6. Сейчас на этом узле используется само-подписанный сертификат, поэтому появится предупреждение системы безопасности Internet Explorer. Чтобы оно не появлялось каждый раз сертификат надо установить. После нажатия кнопки "Установить сертификат" надо нажать "Да " во всех окошках, которые появятся.

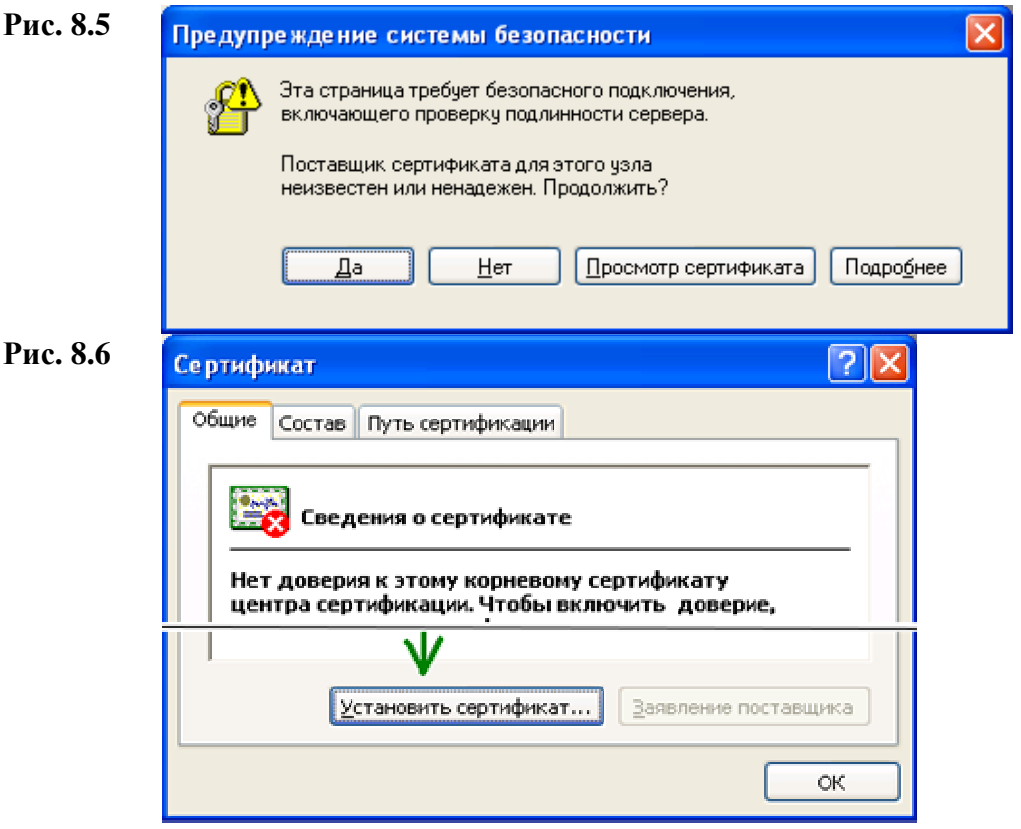

7. Введите имя пользователя и пароль, предназначенный для входа в WebDAV

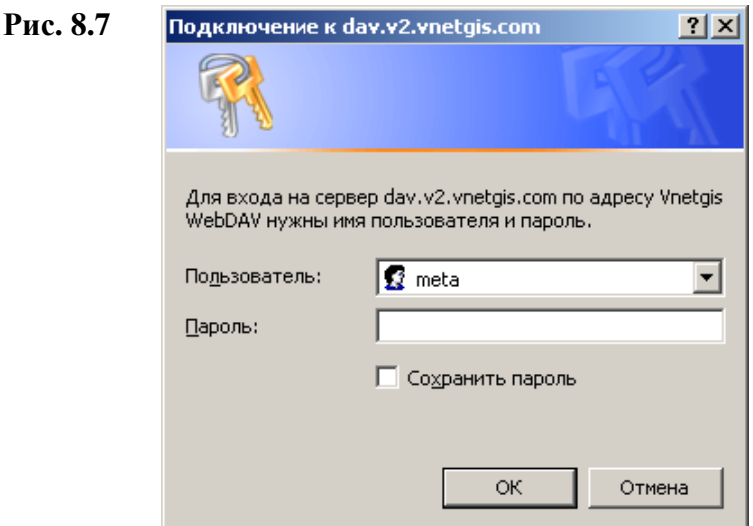

Если Вы подключаетесь к сервису с личного компьютера - можете установить параметр «Сохранить пароль»

8. Если все параметры указаны корректно - появится окно с предложением открыть подключенный сетевой диск.

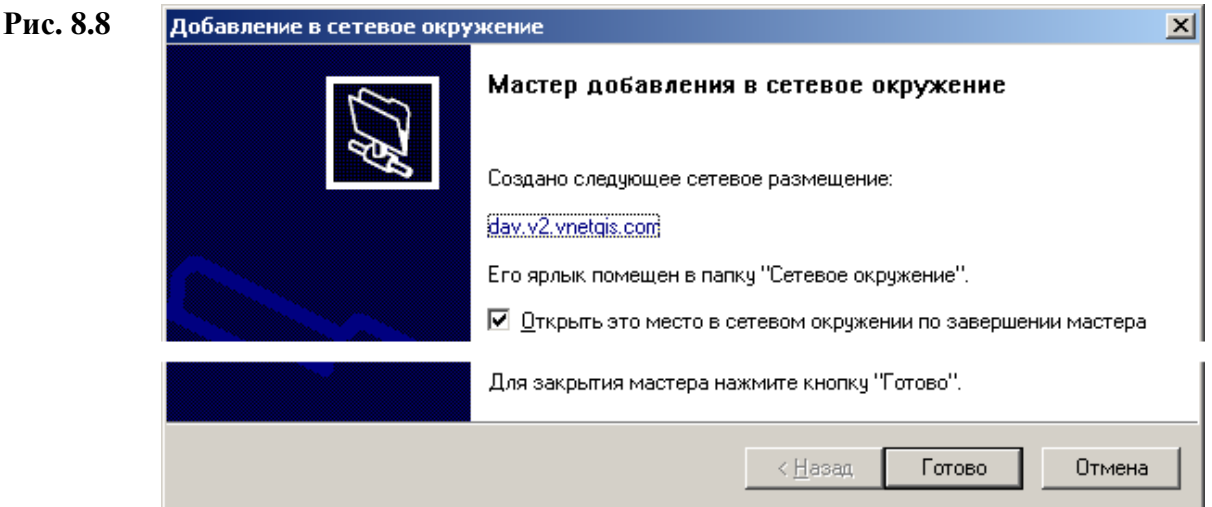

Подключение диска завершено.

- В Windows Vista папка добавилась в "Мой компьютер".
- В Windows XP в служебную папку "Сетевое окружение"

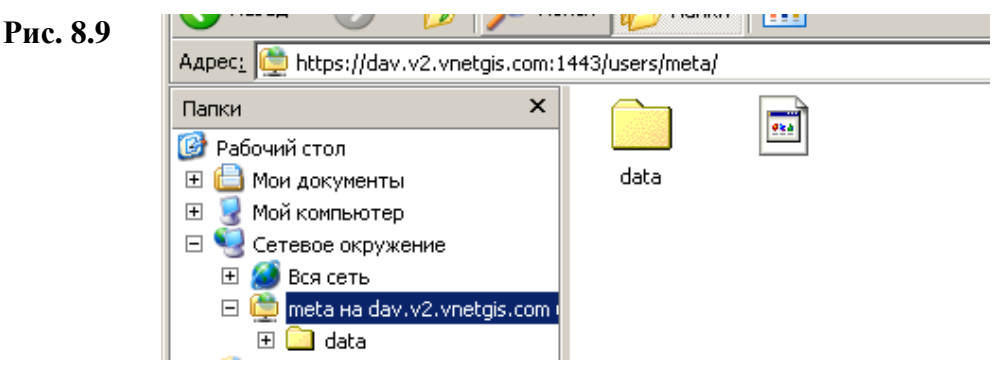

Внимание**!** Для доступа к WebDAV ресурсам используется служба Web Client, которая может быть сконфигурирована с разными параметрами безопасности. Некоторые

варианты конфигурации когут запретить работу с WebDAV для нашого сервера. Если после многократного ввода пароля Вас так и не пустили на ресурс, попробуйте следующее:

- нажмите "пуск". "выполнить", запустите программу regedit.exe
- откройте путь HKEY LOCAL MACHINE\SYSTEM\CurrentControlSet\Services\WebClient\Parameters

в правой части окна созлайте параметр типа DWORD с названием BasicAuthLevel. значение = 1 (если вы будете работать через HTTPS) или 2 (для работы без HTTPS - не рекомендуется).

После того компьютер нужно перезагрузить.

## 8.2. Размещение в SVN-репозитории

Внимание! Для файлов более 10Мб не обходимо использовать WebDAV (п. 8.2.)

Если Вам не обходимо использовать собственные пространственные данные (SHP/TAB/...) не большого размера разместите их в репозитории SVN

Для чего:

- создайте подкаталог в каталоге пользователя (к примеру, **privat**)

- скопируйте в него все необходимые данные

- нажмите на названии каталога в «проводнике» и выберите пункт меню Add

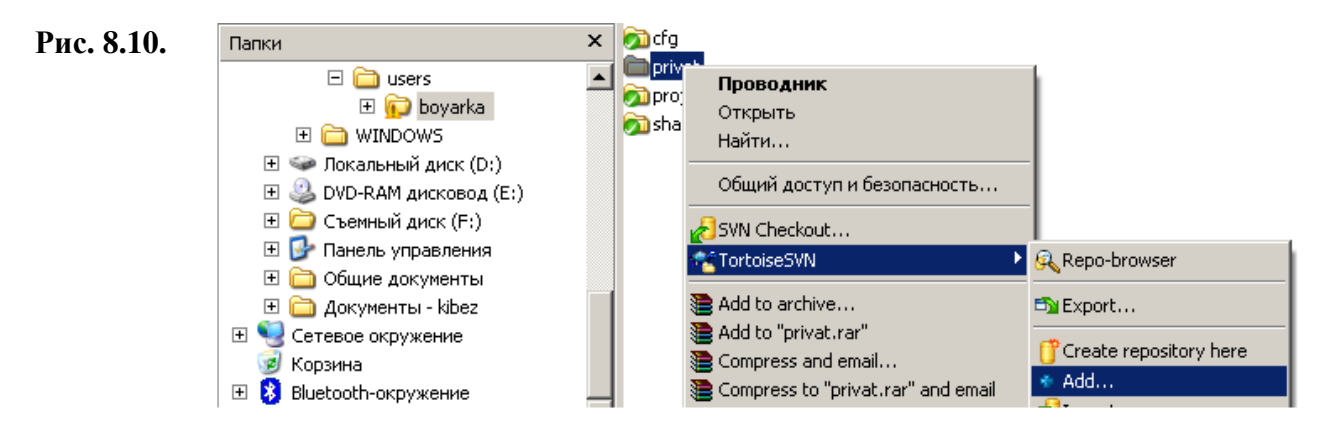

- в диалоге **Add** отметьте название каталога, все файлы (используемые в Вашем проекте) и нажмите ОК (аналогично п.6 «Добавление новой карты»)

## 8.3. Публикация персональных данных пользователя

Разместив персональные данные:

- добавьте их (как отдельные слои) к уже существующим картам
- зарегистрируйте новую карту (раздел «6. Добавление новой карты») и добавьте в нее.

Внимание! Если карта на территорию, для которого Вы размещаете данные, уже существует (к примеру, карта города) – добавьте Ваши данные, в качестве новых слоев, к уже существующей.

Если у Вас есть собственные пространственные данные на определенную территорию (п.8.1. и 8.2.), Вы можете их разместить как отдельную (доступную только для Вас) карту.

### Для размещения приватной карты:

- выбираем системное название для карты (не должно присутствовать в списке уже существующих карт). К примеру, для карты города Угледара выберем **ugledar**. Если будут размещаться космоснимки - добавим приставку **\_sat** (соблюдайте соглашения, указанные в сноске **2.1.** Если у пользователя НЕТУ персонального проекта отображения карты). Итак, для карты содержащей космоснимок г.Угледара, примем системное название **ugledar\_sat**.

- создадим директорию **ugledar\_sat** в каталоге проектов (projects)
- В «проводнике» на каталоге **projects** нажимаем правую кнопку мыши и выбираем **TortoiseSVN** подменю **Repo-browser**.

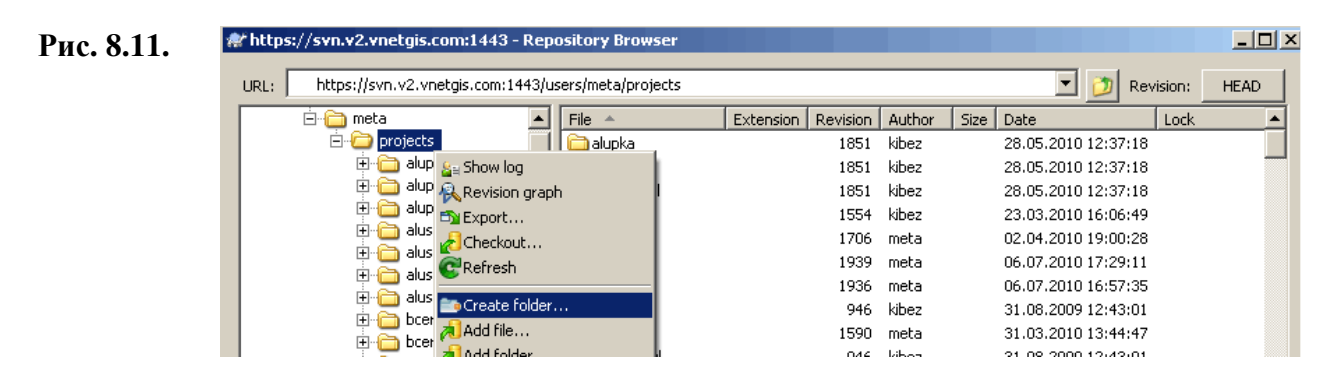

- в появившемся диалоговом окне **Repository Browser**-а выбирети папку **projects**, нажмите правую кнопку мыши (Рис. 8.11.) , выберите пункт **Create folder…** и указываем название, соответстветствующее служебному имени карты (к примеру ugledar\_sat)

Внимание**!** Cлужебное имя карты должно бать уникальным. Проверте, что выбраное Вами название не совпадает с системным названием пространственных банков данных **(**Таблица №**1),** размещенных на сервере. Так-же следует придерживатся указаного в п.**2.1.** соглашения по наименованию проектов.

- в «проводнике» выбираем каталог **projects**, нажимаем правую кнопку мыши и в появившемся меню выбираем пункт **SVN Checkout…** (рис.2.1)
- в каталоге **projects** будет создана поддиректория карты (к примеру ugledar\_sat)
- в GeoMod PE создаем новый проект и сохраняем его в директории ugledar sat с именем **prj.gmd** (основной проект отображения карты)
- в параметрах проекта укажем название карты на украинском языке (наприклад «Вугледар») («Настройки» – «Конфигурирование …» - Развернуть ветку «Документ-Общие-Информация» - параметр «Коментарий») и масштаб (к примеру для г.Угледара  $-10000$
- у проекта укажите нужную проекцию (посмотреть проекцию указаную у размещаемых данных)
- добавьте в проект публикуемые данные (TIFF, TAB, SHP-файлы и т.д.)
- укажите размер окна карты (к примеру, 480х455)
- выберите максимальный масштаб (наименее детальный) и указать в проекте максимальный регион. (пункт меню «Вид»-«Максимальный регион»-«Установить текущий», пункт «Пересчитывать» - не устанавливать)
- указываем перечень масштабов, размеры окна карты и создаем масштабный навигатор (п. **«3.** Работа с проектом карты**»**)
- создаем «локализации» для отображения карты на разных языках
- создать «информационный файл» gps.pkg (использовать как пример, информационный файл с любой другой карты)

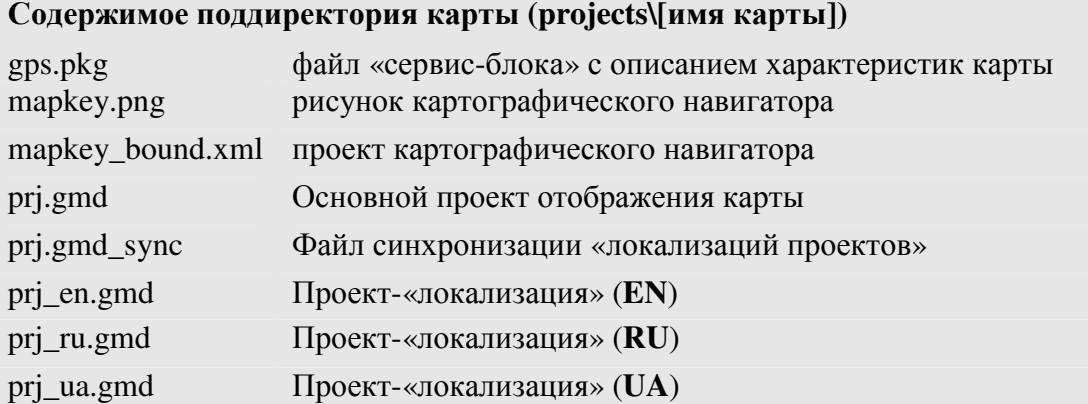

разместите Ваши пространственные данные (TIFF, TAB, SHP-файлы и т.д.) на сервере

Как разместить собственные пространственные данные на сервере читайте в п. 8. «Персональные данные пользователя»

- в «проводнике» нажимаем на поддиректоректории карты (директории **ugledar\_sat)**  правой кнопкой мыши и выбираем меню **TortoiseSVN** подменю **Add…** (аналогично разделу «**6.** Добавление новой карты**»**)
- выбираем все файлы в поддиректоректории карты (каталоге **ugledar\_sat)**и нажимаем ОК (все файлы, в каталоге ugledar\_sat, будут помечены как «Добавляемые»)
- в «проводнике» нажимаем на директории **projects** правой кнопкой мыши и выбираем меню **SVN Commit …**
- в диалоговом окне **Commit** будут перечислены и отмечены все добавляемые (на сервер) файлы. Проверьте, чтоб случайным образом на сервер не сохранились лишние файлы или каталоги.
- в WEB-браузере открываем страницу http://admin.v2.vnetgis.com/update.php
- указываем логин и пароля для доступа к серверу VNetGIS и нажимаем **ОК** (Рис. 5.3) Если все изменения успешно «применены» на сервере в конце текстового отчета будет указано **Succesefully updated**

Внимание**!** Необходимо выполнить полное «обновление» используемых поддиректорий (указати их поочередно в поле поддиректория):

- поддиректории проектов (**projects)**
- поддиректории данных (**data**)
- поддиректории данных WebDAV (**dav**)

**10.** Переход от персональногопроекта к типовому

через – веб-админилку

### Системные названия пространственных банков данных **(«**карт**»)**

Для получения полного перечня:

- на любом каталоге в «проводнике» нажимаем правую кнопку мыши и в появившемся меню выбираем пункт **TortoiseSVN** и подпункт **Repo-browser** (рис.2.2)
- укажите в пути к данным (**URL of repository**) https://svn.v2.vnetgis.com:1443/download/shared/ и нажимаем кнопку ОК

Ниже приведен частичный перечень карт.

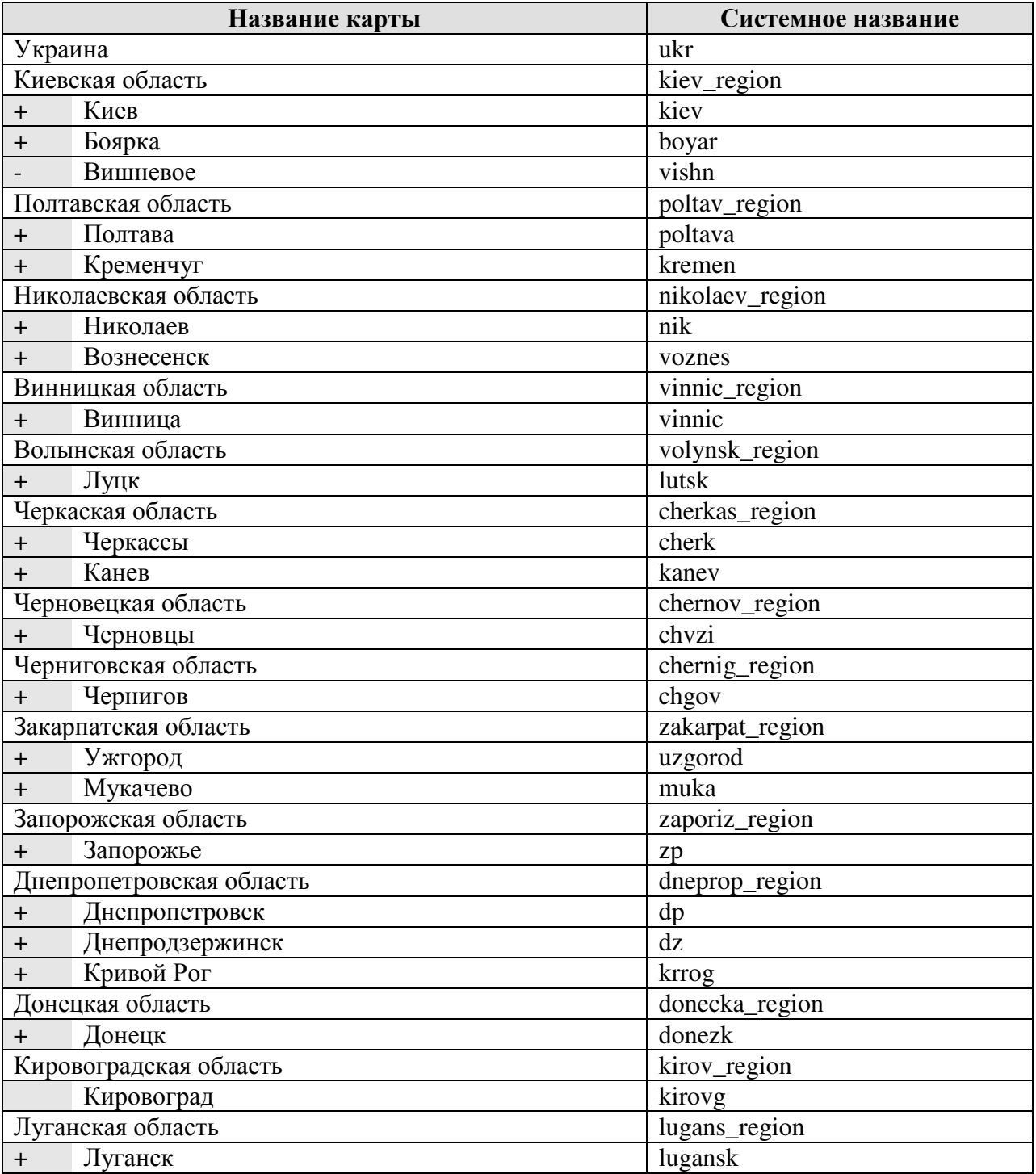

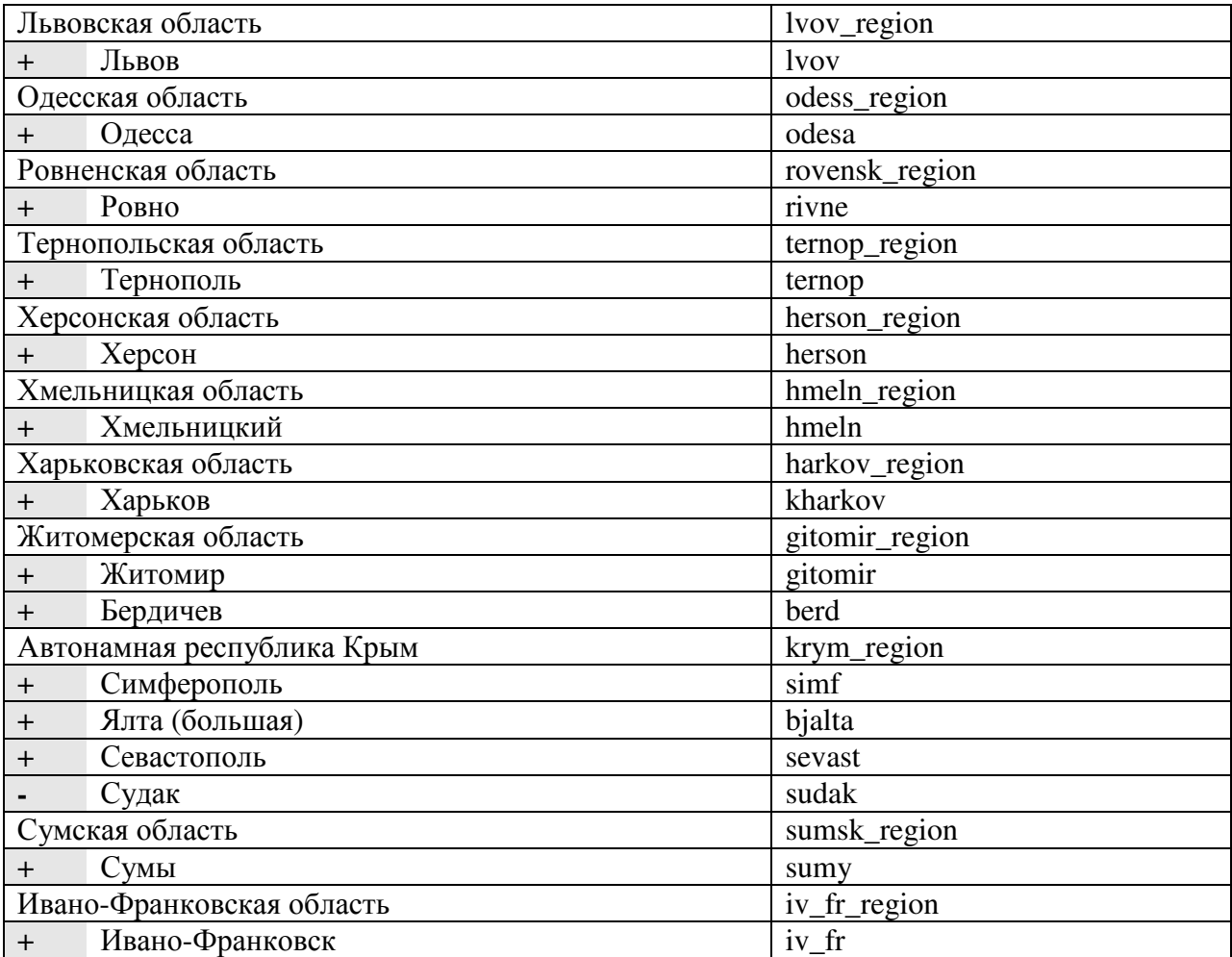